## **Mode d'emploi Extranat Pocket Engagements Coupe de France Eau Libre TORCY et JABLINES 2013**

**Dans un premier temps il faut posséder la dernière version d'extranat pocket pour pouvoir utiliser le module eau-libre, il est donc important de faire les mises à jour (Automatiques lors du lancement de l'application) Actuellement au 10 juin 2013 : 4.1.12** 

**Vous pouvez vérifier la version en bas de la fenêtre d'Extranat-Pocket** 

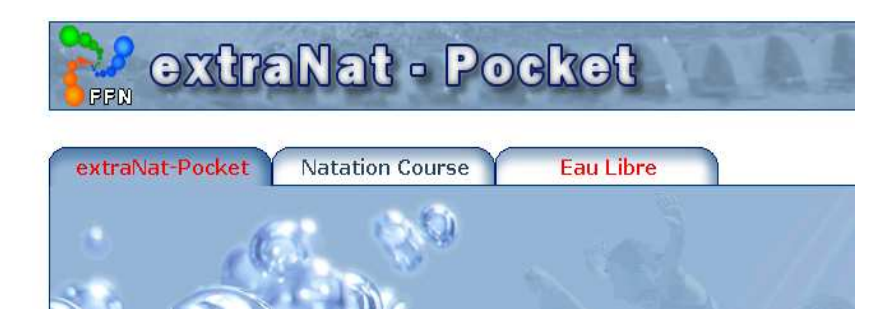

 **Ouvrez Extranat-Pocket puis sélectionnez l'onglet Eau-libre** 

**Cliquez sur le lien: « gestion de vos compétitions »** 

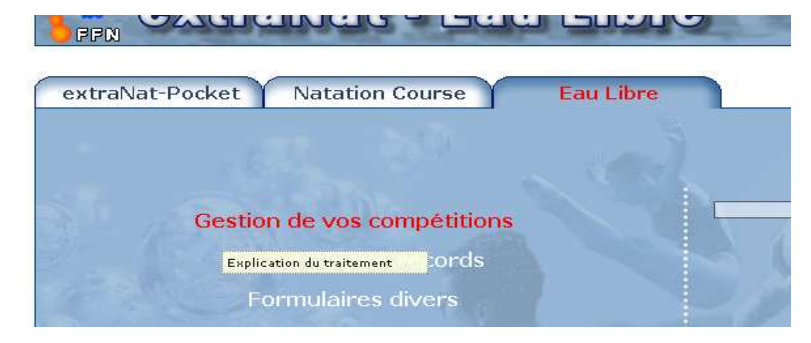

 **Cliquez sur l'onglet : « Mes compétitions locales » Puis sur : « Créer une compétition locale »** 

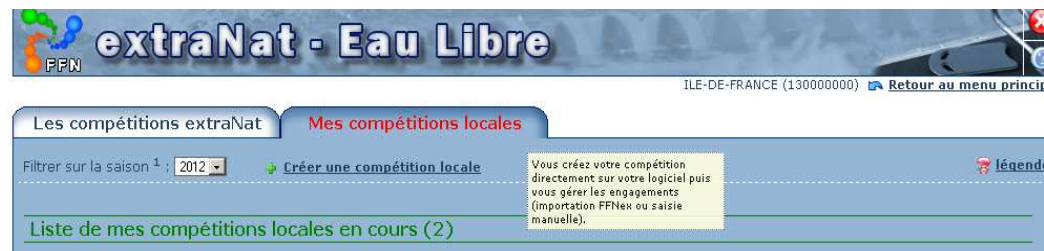

**Rentrez les informations en vous aidant du règlement pages 61 et 63 du règlement du CIF et de l'image ci-dessous sans oublier de renseigner la date.** 

**Vous devez créer autant de compétitions que de distances auxquelles vos nageurs participent (et vous devez bien sur envoyer tous les fichiers créés).** 

**Il y aura donc 4 compétitions créées (dans l'hypothèse où votre club participe aux 4 distances sur les 2 jours) (RAPPEL : 1 nageur ne peut participer qu'à une seule épreuve par jour)** 

**Renseignements : Niveau de la compétition : Compétitions Nationales Type de compétition : Coupe de France** 

**Titre de la compétition (à choisir) :** 

**Etape de la Coupe de France 1.5 km TORCY Etape de la Coupe de France 3 km TORCY Etape de la Coupe de France 2.5 km JABLINES Etape de la Coupe de France 5 km JABLINES** 

**Lieu : A renseigner (TORCY ou JABLINES) Date : 6/07/2013 pour TORCY, 7/07/2013 pour JABLINES Distance : (EN METRES) soit 1500, 2500, 3000 ou 5000 Milieu : Plan d'eau Etape : 14 pour TORCY, 19 pour JABLINES** 

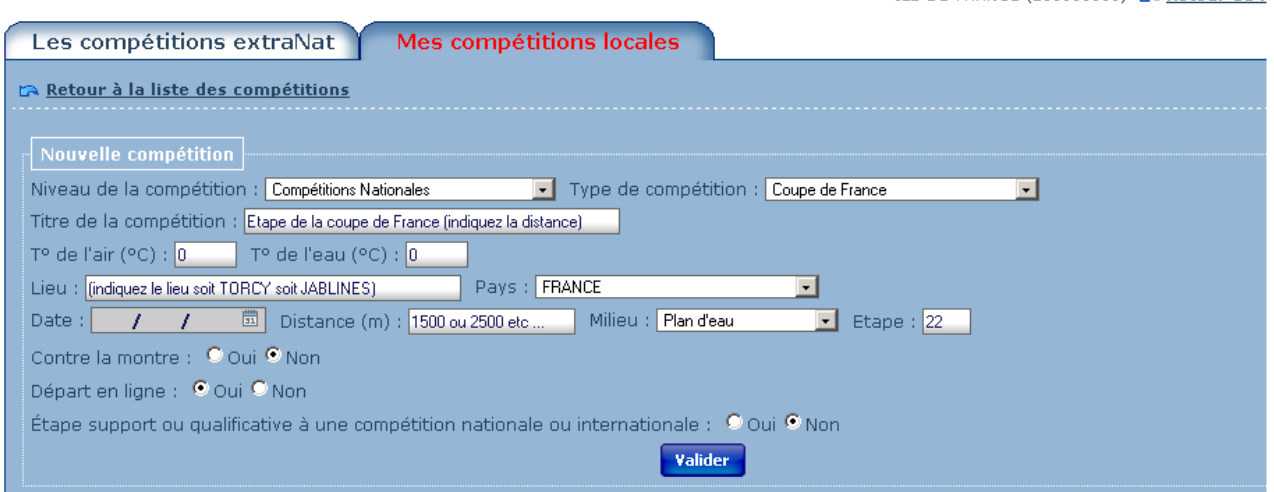

**Cliquez ensuite sur « valider »** 

 **Vous serez redirigés directement sur la liste de vos compétitions** 

## **Cliquez sur la roue dentelée à droite de la compétition choisie pour faire vos engagements.**

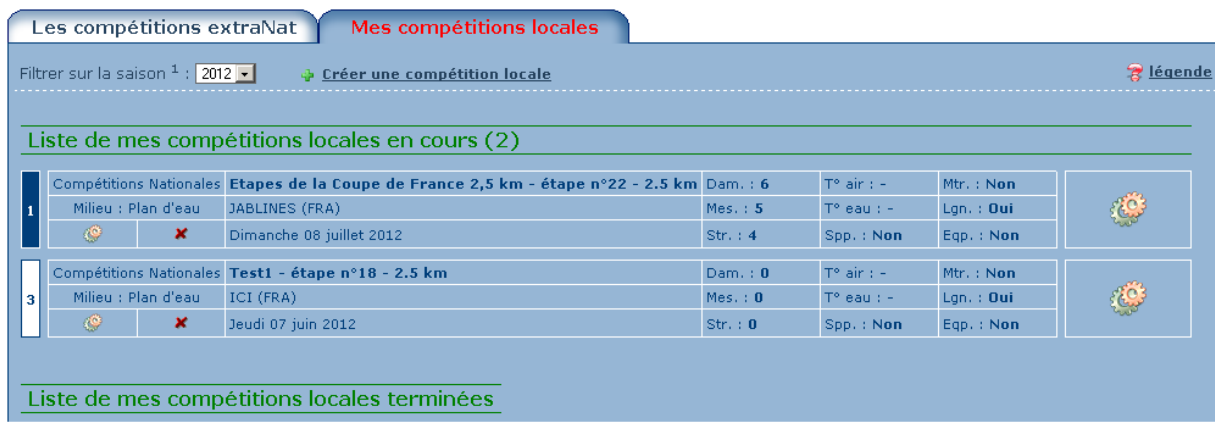

## **Cliquez sur « Traitement de la compétition »**

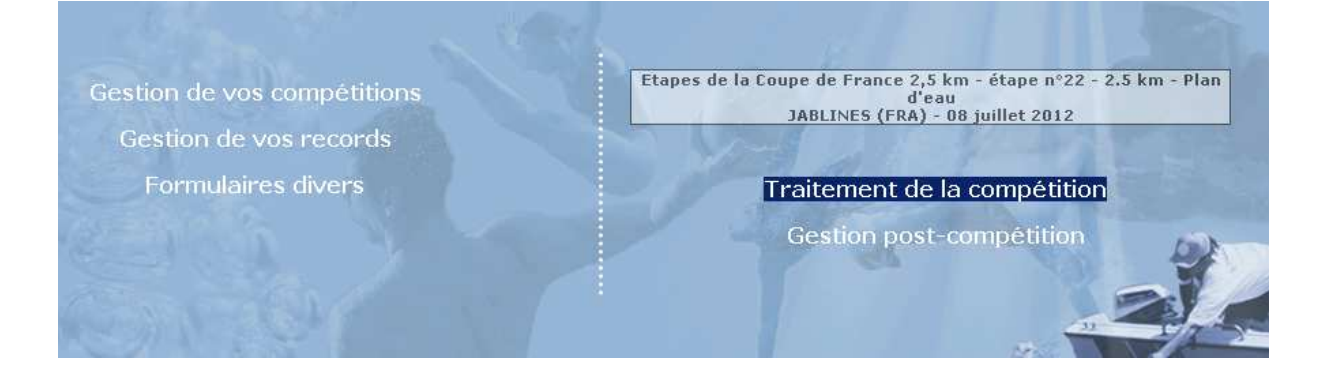

 **Faites la saisie de vos engagements (sans tenir compte des bonnets), en rentrant les premières lettres du nom du nageur à ajouter dans l'espace de saisie « Ajouter un licencié »** 

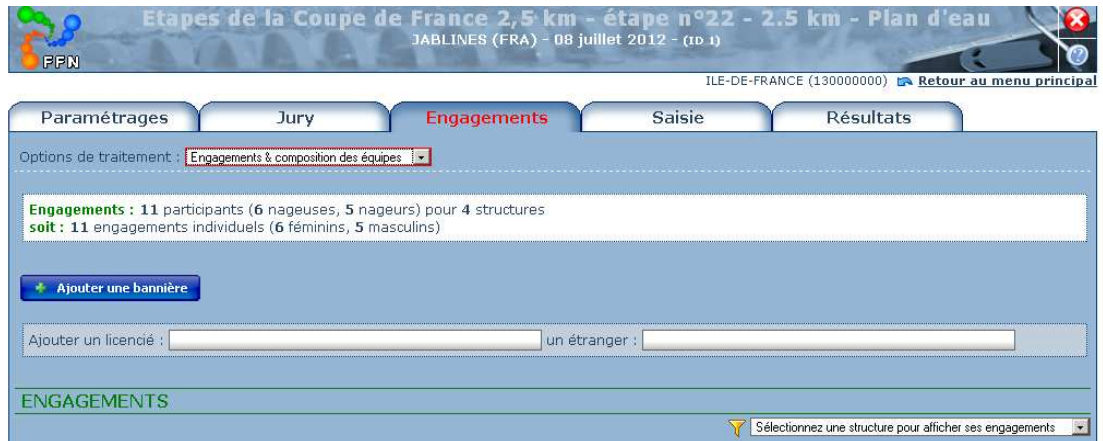

 **Ensuite exportez vos engagements en sélectionnant « Import/Export FFNex des engagements »** 

## **Puis cliquez sur « exporter les engagements » MERCI DE NOMMER LE FICHIER AVEC LE LIEU, LA DISTANCE ET LE CLUB DANS LE NOM DU FICHIER.**

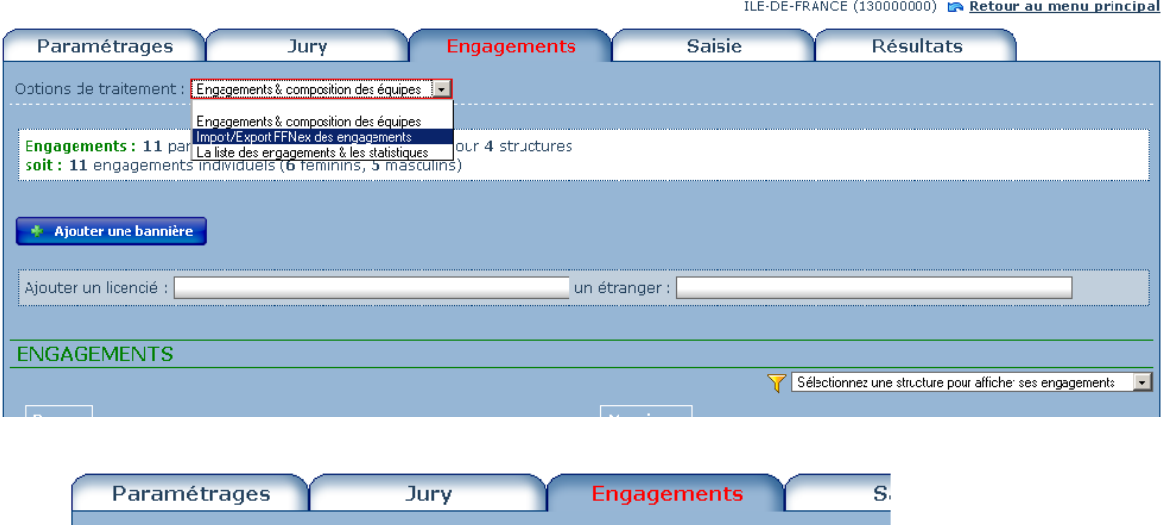

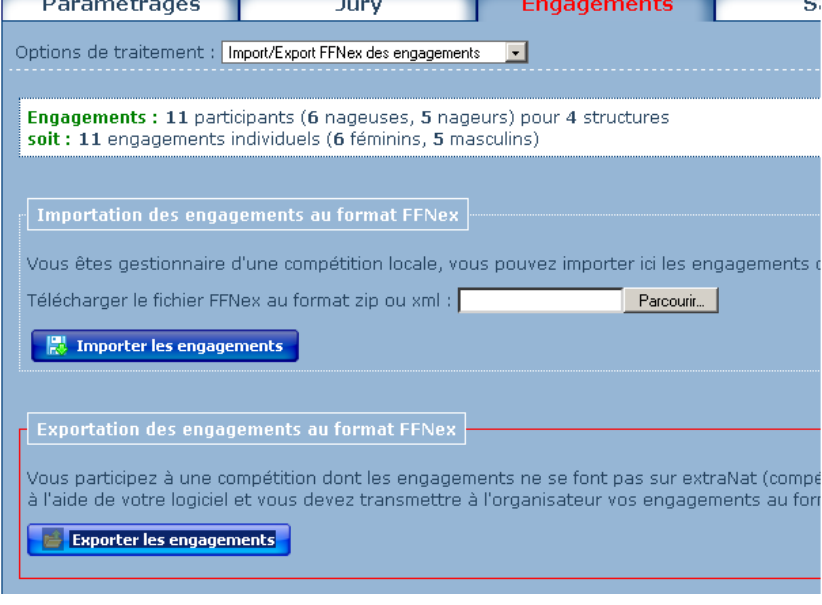

 **Envoyez le fichier ainsi créé à engagements@cif-natation.fr avant le dimanche 30 juin 2013** 

 **Si vous avez un problème n'hésitez pas à envoyer un mail sur natation@cif-natation.fr ou par téléphone 01 40 31 19 25**